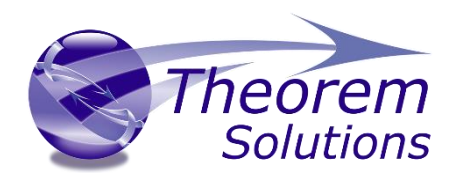

# **CADverter for CATIA V5 - NX**

Product Release Version 25.1

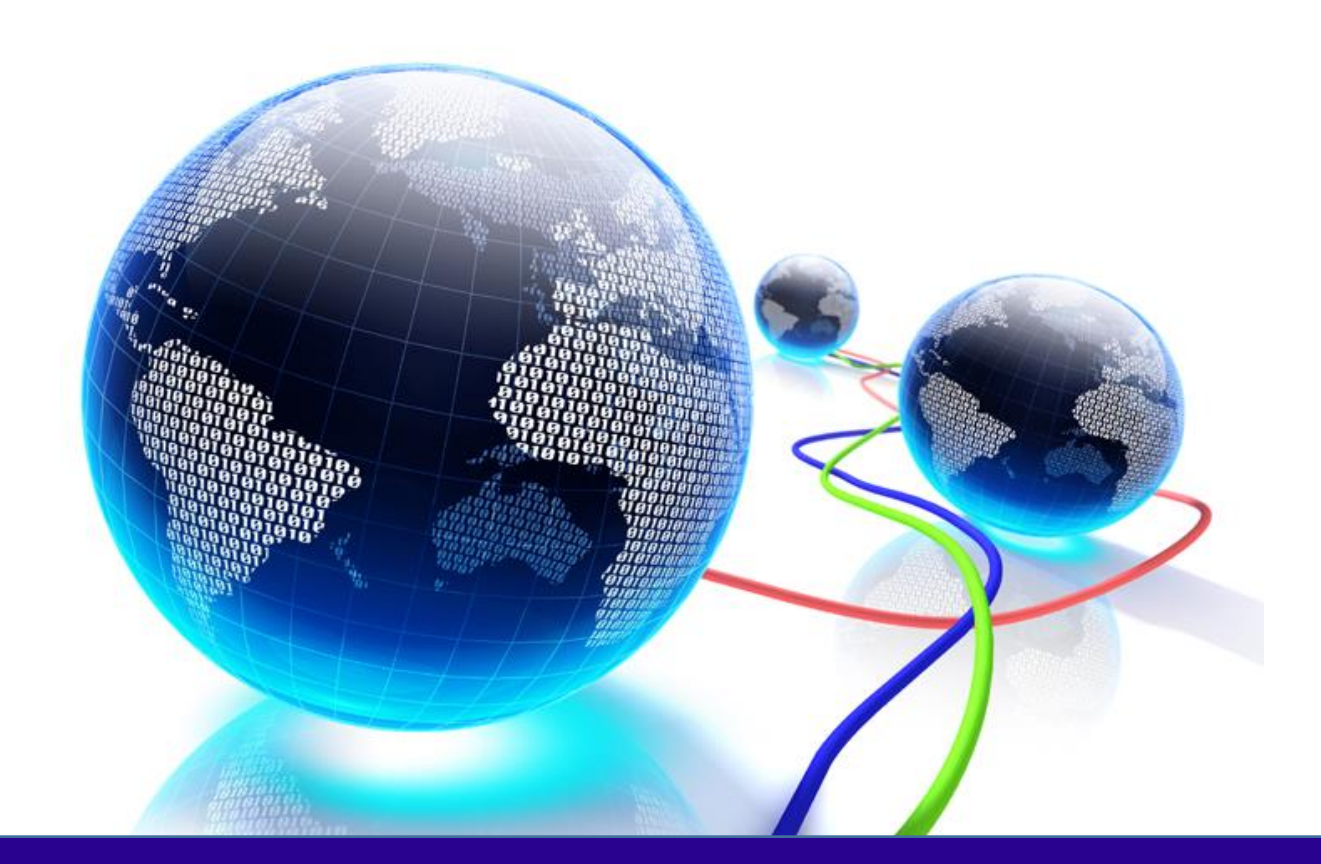

# USER GUIDE

Revision: 1.0 Issued: 16/06/2022

© THEOREM SOLUTIONS 2022

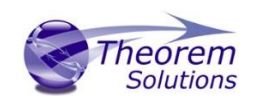

# CADverter v25.1 for CATIA V5 - NX

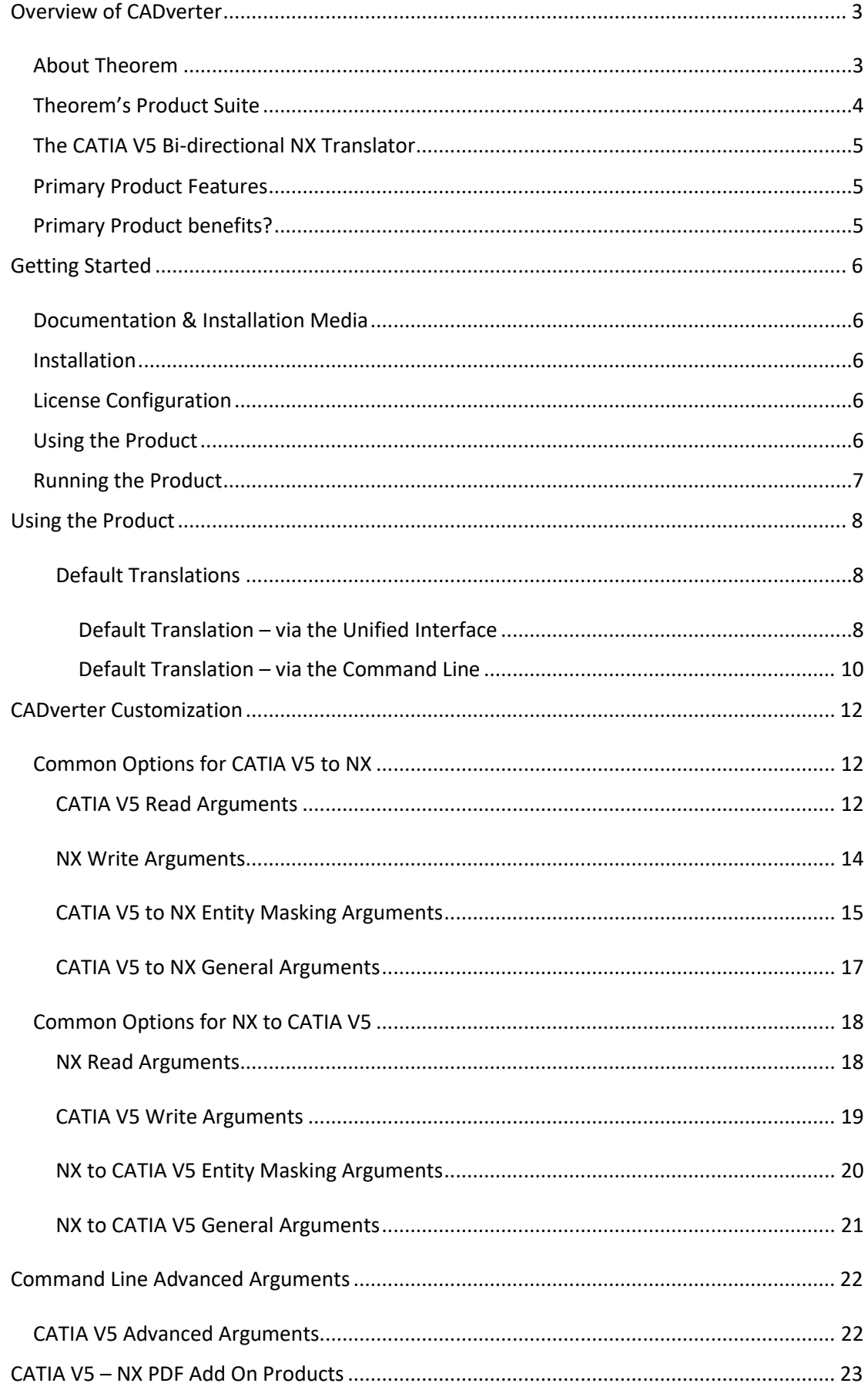

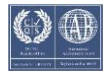

# CADverter v25.1 for CATIA V5 - NX

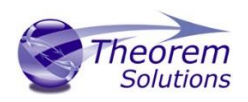

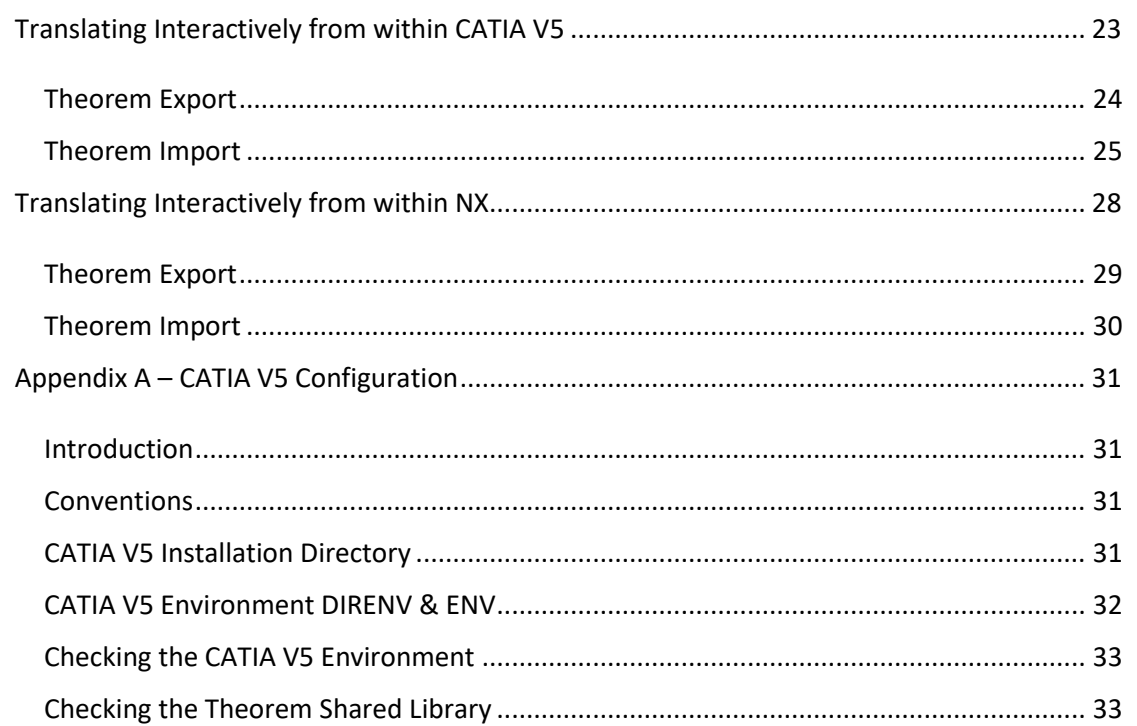

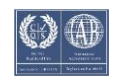

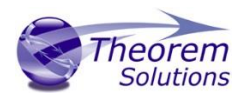

# <span id="page-3-0"></span>Overview of CADverter

#### <span id="page-3-1"></span>About Theorem

Theorem Solutions is a world leader in the field of Engineering Data Services and Solutions. This leadership position stems from the quality of our technology and the people in the company. Quality comes not only from the skills and commitment of our staff, but also from the vigorous industrial use of our technology & services by world leading customers.

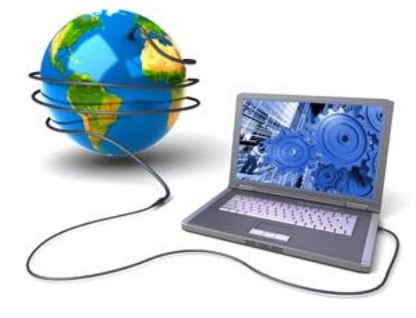

We are proud that the vast majority of the world's leading Automotive, Aerospace, Defense, Power Generation and Transportation companies and their Supply chains use our products and services daily. Working closely with our customers, to both fully understand their requirements and feed their input into our development processes has significantly contributed to our technology and industry knowledge.

Theorem Solutions is an independent UK headquartered company incorporated in 1990, with sales and support offices in the UK and USA. Theorem has strong relationships with the major CAD and PLM vendors, including; Autodesk, Dassault Systemes, ICEM Technologies (a Dassault company), PTC, SolidWorks, Spatial Technology and Siemens PLM Software. These relationships enable us to deliver best in class services and solutions to engineering companies worldwide.

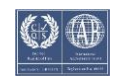

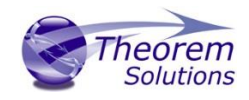

### <span id="page-4-0"></span>Theorem's Product Suite

Theorem have 3 main Product brands. These are:

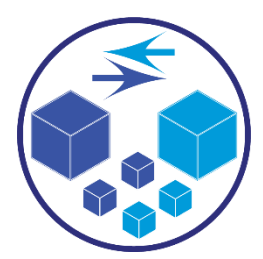

#### *TRANSLATE*

Direct translation of 3D data to or from an alternate CAD, Visualization or Standards Based format.

See our **website** for more detail.

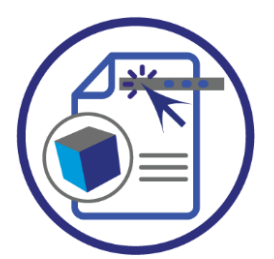

#### *PUBLISH*

The creation of documents enriched with 3D content

See our [website](https://www.theorem.com/publish) for more detail.

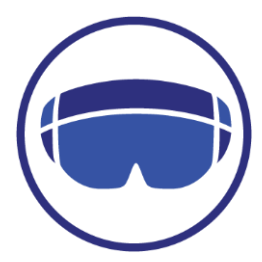

#### *Theorem-XR*

Visualization for [Augmented \(AR\), Mixed \(MR\)](https://www.theorem.com/visualize) and [Virtual \(VR\)](https://www.theorem.com/visualize) Reality applications

See our [website](https://www.theorem.com/visualize) for more detail.

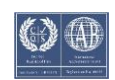

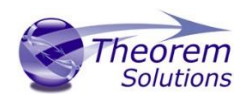

### <span id="page-5-0"></span>The CATIA V5 Bi-directional NX Translator

Theorem's CADverter product for CATIA V5 to NX is a direct database converter between Dassault Systemes CATIA V5 and Siemens NX. It enables the user to convert all forms of mechanical design geometry, as well as assembly and attribute information, between these two systems.

The CATIA V5-NX CADverter product can be purchased as a uni-directional, CATIA V5 to Siemens NX, or Siemens NX to CATIA V5 product, or as a bi-directional product. It can be used interactively or in a batch mode, from a standard GUI Interface, offering combined viewing, data filtering and translation capabilities.

The CADverter directly accesses native CATIA V5 parts, assemblies and drawing files using the Dassault Systemes supported programming interface. Assembly structure details and geometry colour information is retained during translation.

The Adapter may be installed on a number of machines each accessing a central networkfloating license.

#### <span id="page-5-1"></span>Primary Product Features

- Converts all types of geometry, wire frame, surfaces, trimmed surfaces (faces) and solid models
- Converts assembly structure between the systems
- Converts attribute data including colour and layer information
- The conversion process can be run Interactively or in Batch mode
- Data can be filtered by layer and entity type
- Geometry can be filtered and selectively processed

#### <span id="page-5-2"></span>Primary Product benefits?

- Direct conversion between CATIA V5 and NX reduces processing time, simplifies integration and retains accuracy of the model
- The integrated viewing capability enables visually verification, pre and post translation
- The integrated data filtering options allows selected data ONLY to be processed, enabling optimisation of translations and time savings
- By converting all forms of geometry no data is lost, eliminating the time required to recreate missing data
- With over 20 years industrial use Theorem's product robustness and quality is well proven, reducing your business risk

This document will focus specifically on guidance for the use of the CADverter for CATIA V5 – NX product. For information regarding any of Theorem's product ranges please contact [sales@theorem.com](mailto:sales@theorem.com)

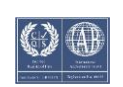

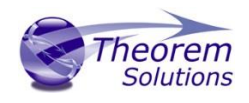

# <span id="page-6-0"></span>Getting Started

<span id="page-6-1"></span>Documentation & Installation Media The latest copy of the User Guide documentation can be found on our web site at:

#### <http://www.theorem.com/Documentation>

Each product has a specific link that provides user documentation in the form of PDF and Tutorials.

The latest copy of Theorem software can be found via the link above and by searching for the specific product. Each product has a specific link to the Product Release Document, which contains a link to the download location of the installation CD.

Alternatively, you can request a copy of the software to be shipped on a physical CD.

#### <span id="page-6-2"></span>Installation

The installation is run from the .msi file download provided. For full details of the installation process, visi[t www.theorem.com/documentation](http://www.theorem.com/documentation) and select UI from the product selection list.

#### <span id="page-6-3"></span>License Configuration

To run any product a valid license file is required. The Flex License Manager is run from the .msi file download provided. For full details of the installation process, visit [www.theorem.com/documentation](http://www.theorem.com/documentation)

#### <span id="page-6-4"></span>Using the Product

To use the product, follow the documented steps found in this document or follow the online video tutorials which can be found from [www.theorem.com/documentation](http://www.theorem.com/documentation)

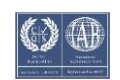

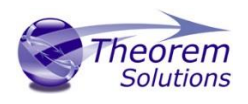

#### <span id="page-7-0"></span>Running the Product

Once configured and licensed, the product is ready to be run.

Prior to running the product CATIA V5 must have been started at least once to allow CATIA V5 licenses to be accessed. All specific CATIA V5 environment configuration details are documented in *Appendix A* of this document.

There are 4 distinct ways of running the translator:

- Via the Theorem Unified Interface
	- o The Unified Interface offers a Desktop Environment that allows CAD and Visualization data to be viewed pre and post translation
- Via the Command Line
	- o The Command Line Interface provides a direct method of invoking the translator. It can be used via a DOS shell or called via a third party application as part of a wider process requirement.
- Interactively from within CATIA V5
	- o The Interactive Interface provides a direct method of Translating CATIA V5 data to and from NX from within CATIA V5 itself.
- Interactively from within NX
	- o The Interactive Interface provides a direct method of Translating NX data to and from CATIA V5 from within NX itself.

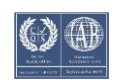

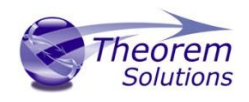

# <span id="page-8-0"></span>Using the Product

<span id="page-8-1"></span>Default Translations

<span id="page-8-2"></span>*Default Translation – via the Unified Interface*

The Unified Interface can be started via the Start Menu – if a shortcut was added during installation.

Alternatively, the Unified Interface can be run via a Windows Explorer selection in:

#### *<UI\_installation\_directory>\bin\Unified\_Interface.cmd*

The following interface will be launched:

The default layout is split into 4 primary areas, which can be altered to the users prefer:

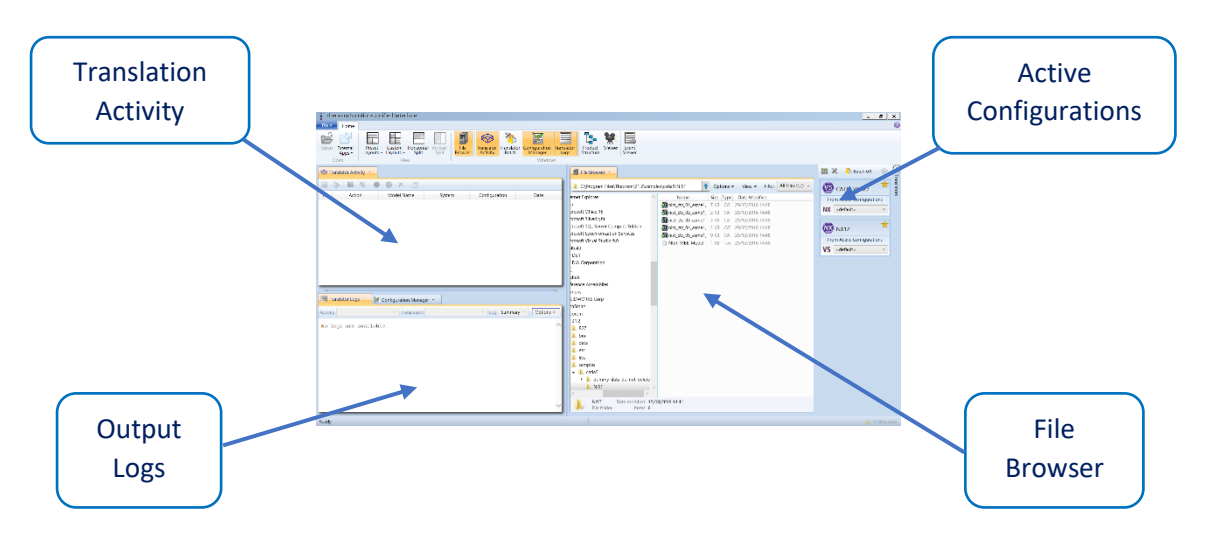

The simplest way to translate from CATIA V5 or NX is to drag a file from the file Browser Pane on to the Active Configurations for the translation you require.

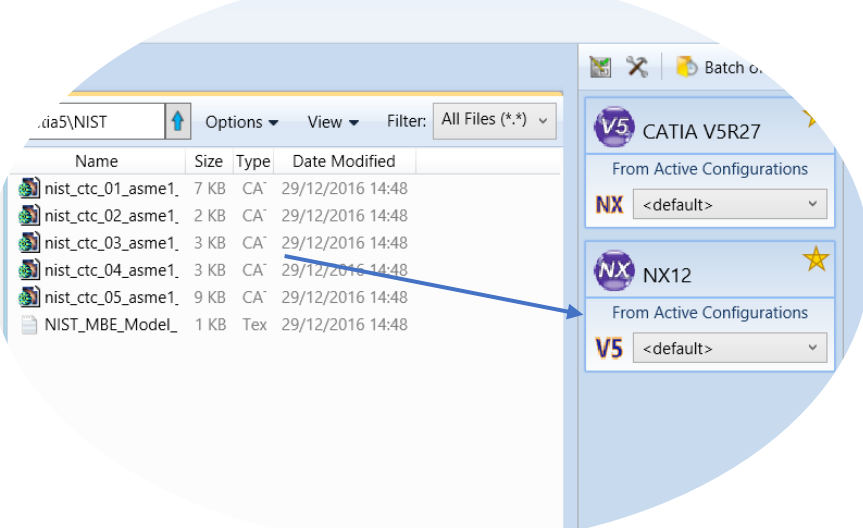

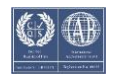

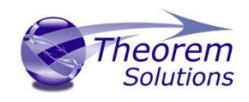

On completion, the Unified Interface will display the activity information and details from the log file created during the translation, if requested, in the Translation Activity and Output Log panes, respectively.

The generated output data can be located by selecting the translation from the Activity pane and opening the output folder:

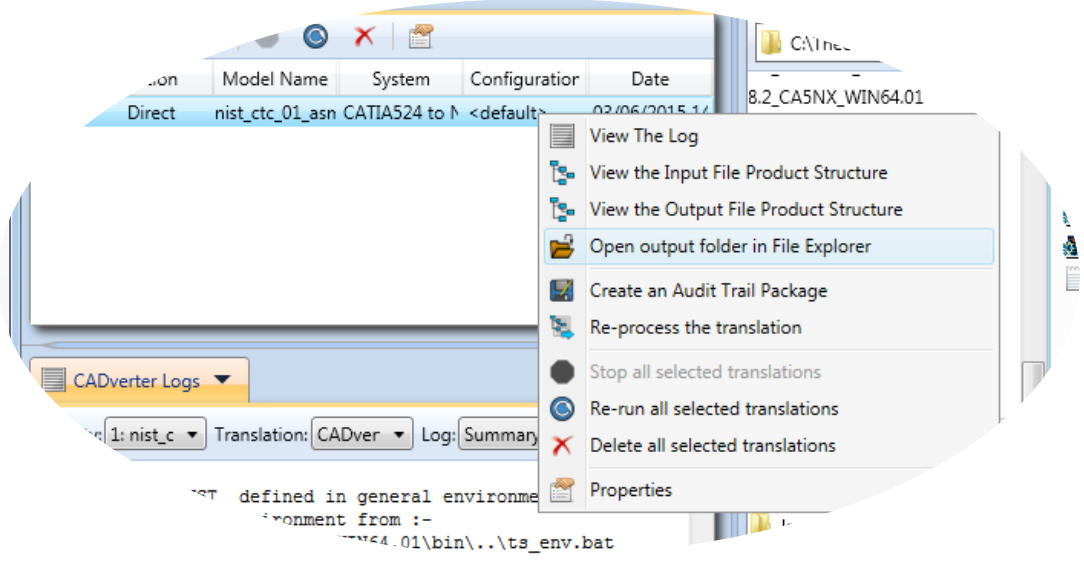

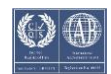

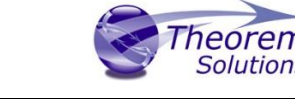

# CADverter v25.1 for CATIA V5 - NX

#### <span id="page-10-0"></span>*Default Translation – via the Command Line*

Running a translation via the command line can be carried out via the *cad\_run.cmd* file located in the *<installation\_directory>\bin* directory. The format of the command is as follows when translating from CATIA V5 to NX:

#### *<Translator\_installation\_directory>\bin\cad\_run.cmd CATIA5[XX]\_NX[XX] –I <input\_file> o <output\_file>*

The format of the command is as follows when translating from NX to CATIA V5:

#### *<Translator\_installation\_directory>\bin\cad\_run.cmd NX[XX]\_CATIA5[XX] –I <input\_file> o <output\_file>*

(Note! Replace the [XX] seen in the example with the version of CATIA V5 or NX you are using. E.g. for CATIA V5 R30, change to CATIA530 and for NX 1953 change to NX1953):

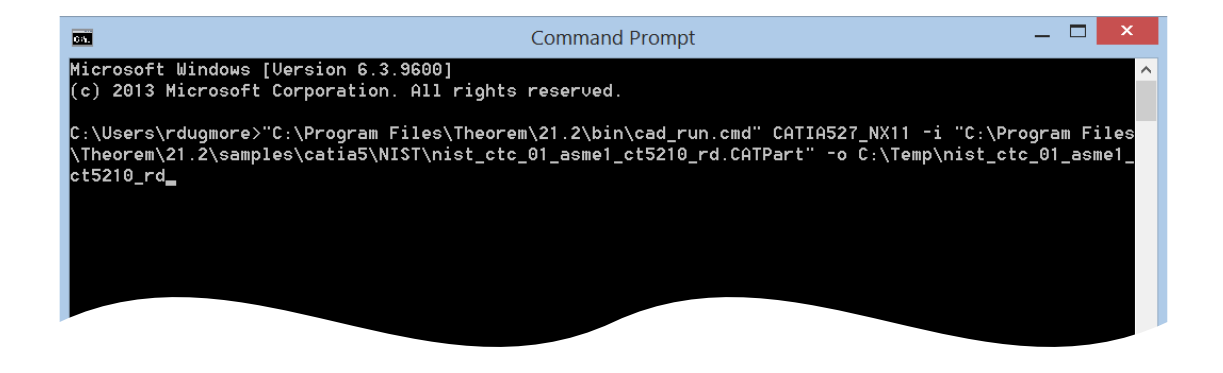

The example above will translate a CATIA V5 sample file provided within the installation and produce the following screen output:

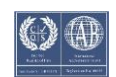

# CADverter v25.1 for CATIA V5 - NX

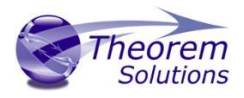

Warning TS\_INST defined in general environment<br>Warning CATIAUSR2764\_INST defined in general environment<br>Sourcing Theorem Environment from :-<br>C:\PROGRA^1\Theorem\20.2\bin\.\ts\_env.bat<br>Setting run time environment please wai x Copyright Theorem Solutions Limited<br>
x Copyright Theorem Solutions Limited<br>
x CATIA - Unigraphics NX 11.0 CADverter Version 20.2.004 x Wed Jan 03 10:53:23 2018 Input Input<br>CATIA5 CATPart :<br>C:\Program Files\Theorem\20.2\samples\catia5\NIST\nist\_ctc\_01\_asme1\_ct5210\_rd.CATPart<br>Unigraphics Part : C:\Temp\nist\_ctc\_01\_asme1\_ct5210\_rd.log<br>Progress File : C:\Temp\nist\_ctc\_01\_asme1\_ct5210\_rd.lo U4<br>PDF<br>SCAN option license auailable<br>option license auailable<br>option license NOT auailable CATIA US Library Ver. : 20.2.004<br>CATIA US Build Release: B27.SP0 64<br>CATIA US Eno Name : InsoremCatiaSR27<br>CATIA US Eno Name : TheoremCatiaSR27<br>CATIA US Eno Dir : C:\Users\rdugmore\AppData\Roaming\DassaultSystemes\CATEno<br>CAT List of gco entities  $:$ Total Standalone Subordinate Type 110 110 Arcs nnos<br>Lines<br>Curves  $\frac{290}{14}$  $290$   $4$   $4$   $67$   $80$   $191$   $414$   $270$ Cones<br>Cylinders<br>Planes 4<br>67  $80$ <br> $151$ <br> $414$ <br>270 Faces races<br>Edges<br>Uertices Bsolids  $\frac{1}{1}$  $\begin{array}{c} 1 \\ 1 \end{array}$ Axis systems <u>. . . . . . .</u> Wed Jan 03 10:54:14 2018 Input<br>GCO File : c:\users\rdugmore\appdata\local\temp\tscug2\_11668.gco<br>Parasolid File : c:\users\rdugmore\appdata\local\temp\tscug2\_11668<br>Progress File : C:\Temp\nist\_ctc\_01\_asme1\_ct5210\_rd.log.progy5.log.a6 List of gco entities  $:$ Total Standalone Subordinate Type<br>-----------110 Arcs 110 290<br>14<br>4<br>5<br>5<br>15<br>1<br>4<br>1<br>4<br>2<br>70 Lines 290 Curves Cones  $\begin{array}{c} 7 \\ 67 \\ 80 \\ 151 \end{array}$ Cylinders<br>Planes Faces<br>Edges<br>Uertices  $\frac{414}{270}$ 210<br>1<br>-------Bsolids 

The file will be output to the target location. In this case:

#### *C:\Temp\nist\_ctc\_01\_asme1\_ct5210\_rd.prt*

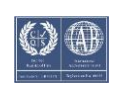

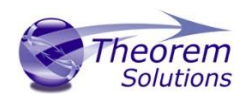

# <span id="page-12-0"></span>CADverter Customization

CADverter allows the information that is read from the source system and written to the target system to be tailored via a set of user specified arguments. Commonly used arguments are supported via the Unified Interface, with Advanced Arguments being described within this document for use in the Unified Interface or via the Command Line invocation.

#### <span id="page-12-1"></span>Common Options for CATIA V5 to NX

Within the Configuration Manager pane of the Unified Interface, arguments that can be specified when publishing CATIA V5 data into NX are grouped into 4 areas:

- CATIA V5 Read Those arguments that affect how data is read from CATIA V5
- NX Write Those arguments that affect how the data is written to NX
- Entity Mask Those arguments that allow specific read entities to be masked
- General Those arguments that are common to ALL Publishing activities regardless of source data

#### <span id="page-12-2"></span>CATIA V5 Read Arguments

The image below shows the CATIA V5 Read arguments that are available, with their default settings:

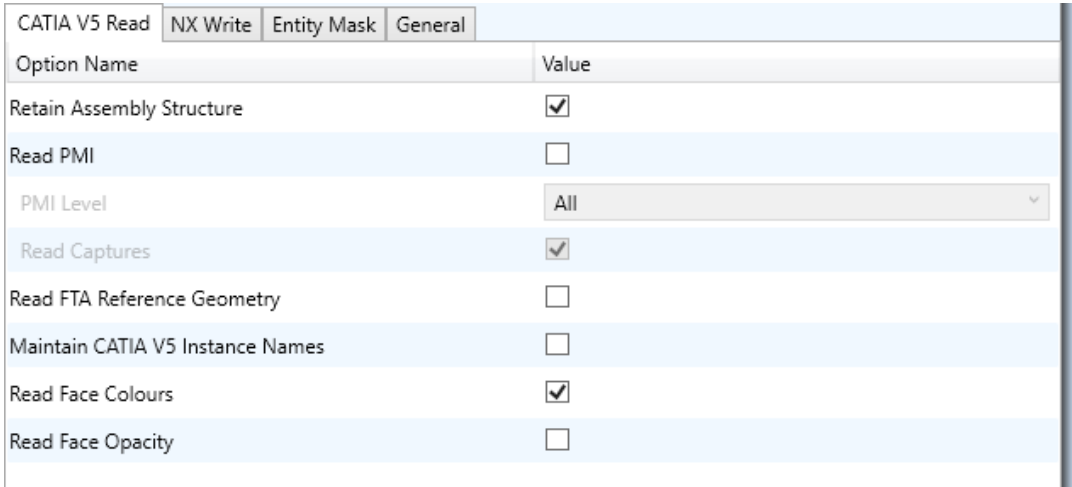

Each of these options is described below:

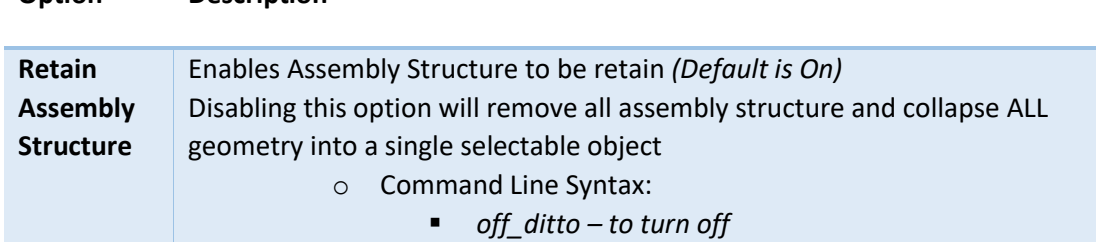

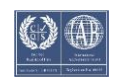

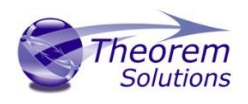

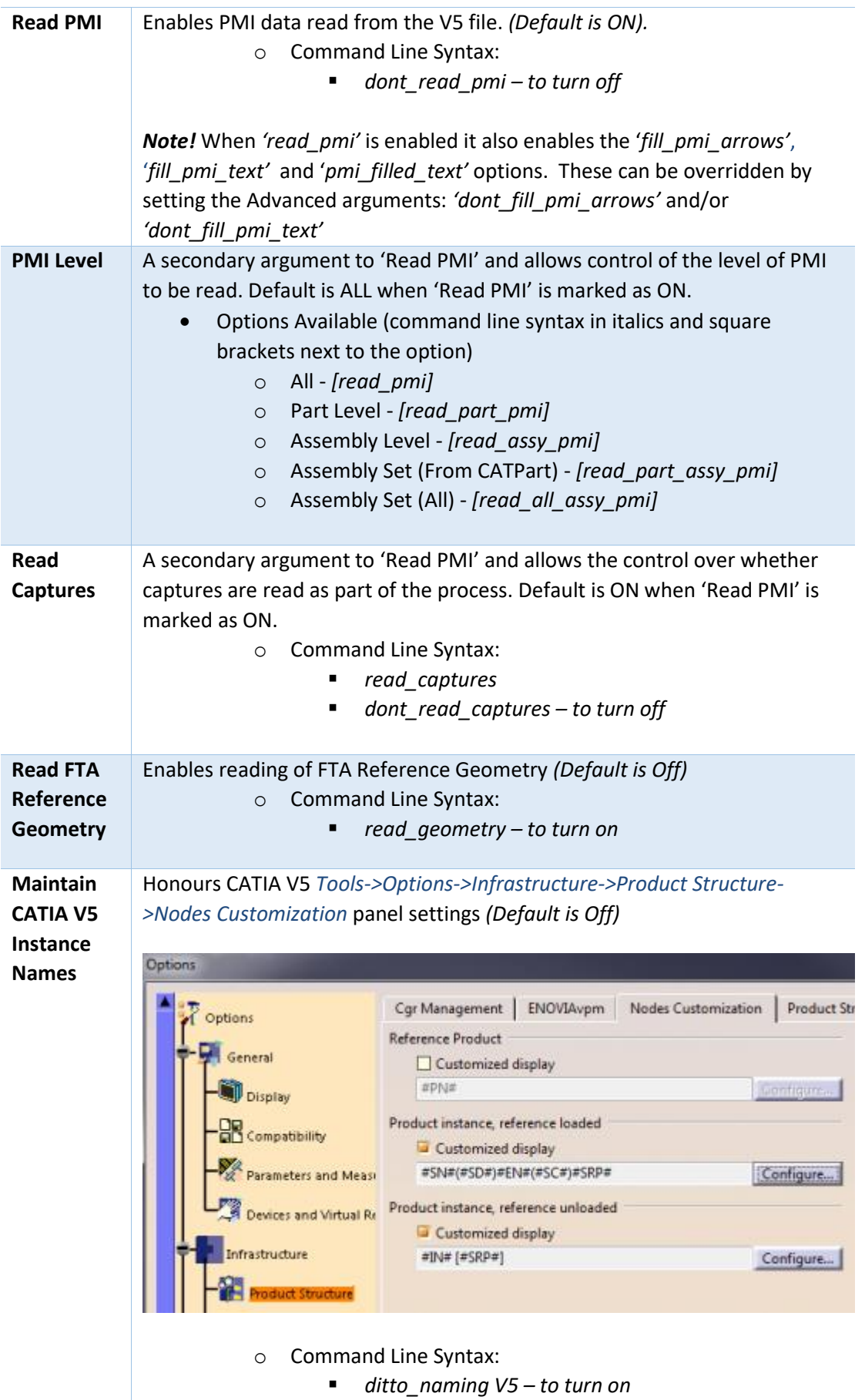

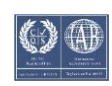

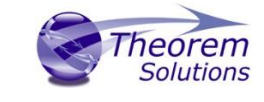

# CADverter v25.1 for CATIA V5 - NX

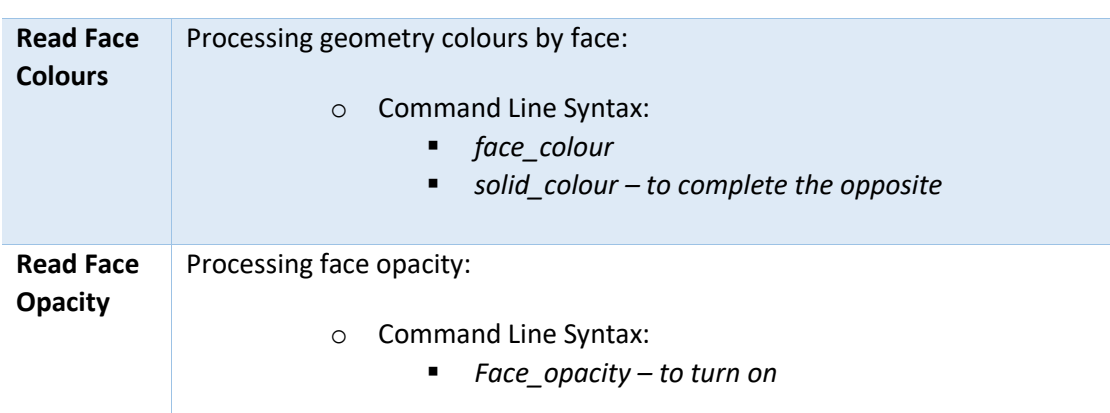

#### <span id="page-14-0"></span>NX Write Arguments

The image below shows the Write NX arguments that are available, with their default settings:

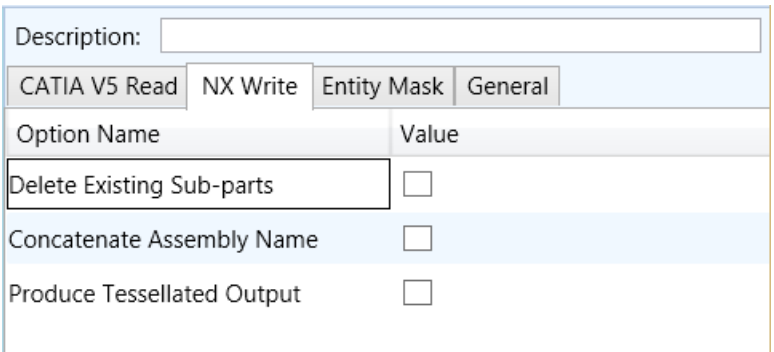

Each of these options is described below:

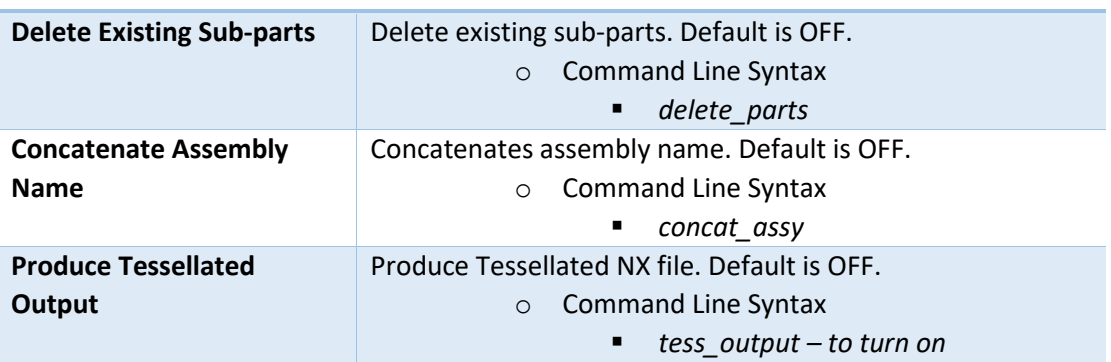

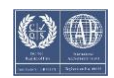

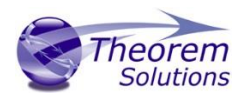

#### <span id="page-15-0"></span>CATIA V5 to NX Entity Masking Arguments

The image below shows the Masking arguments that are available, with their default settings:

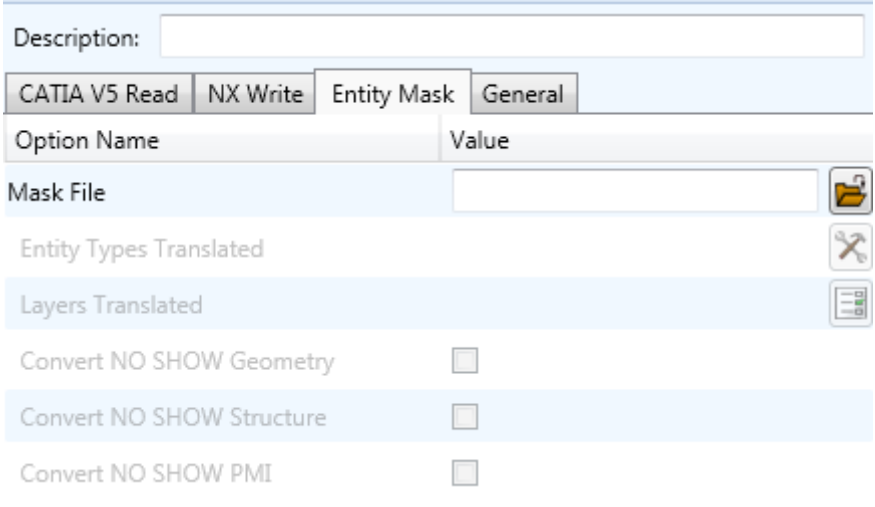

#### Each of these options is described below:

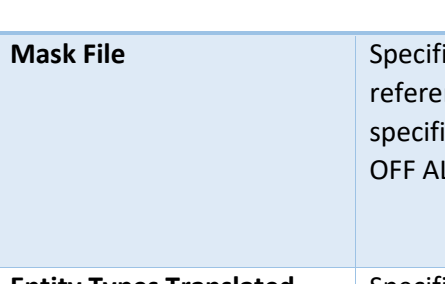

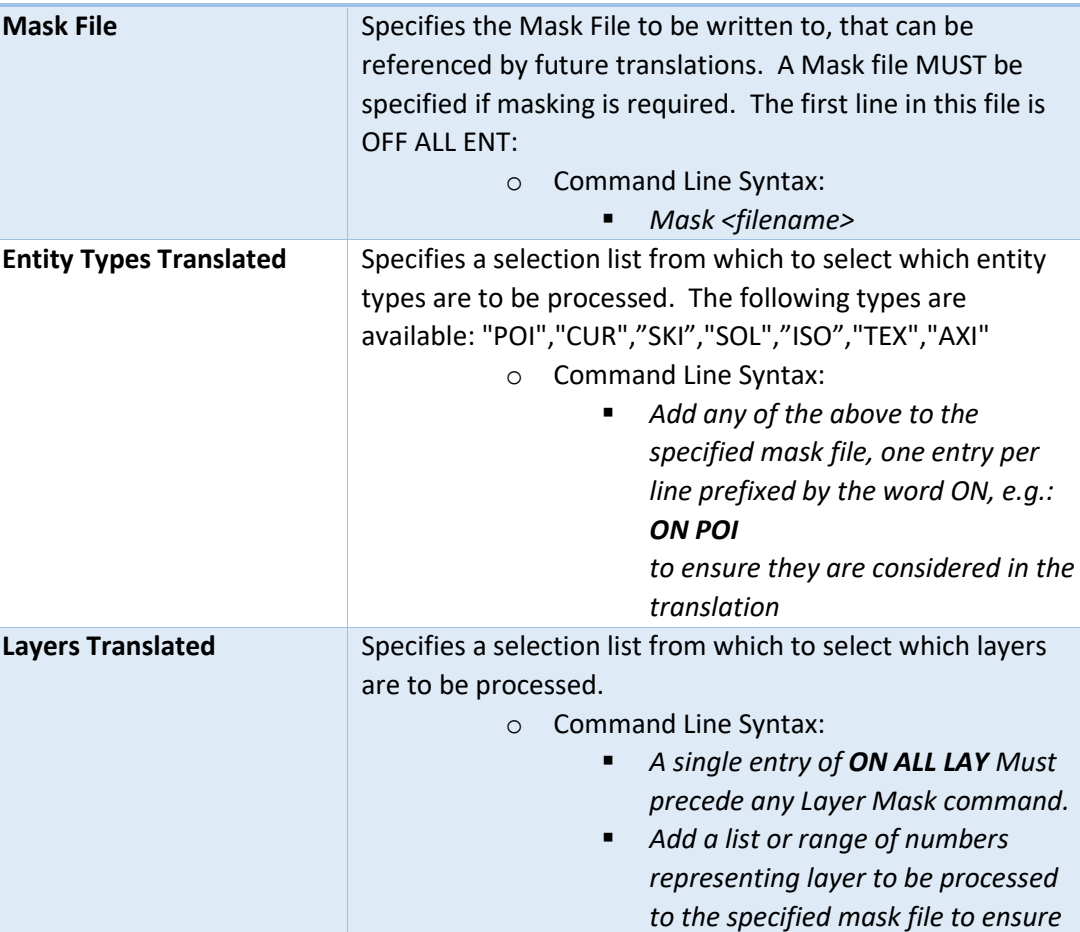

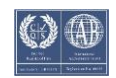

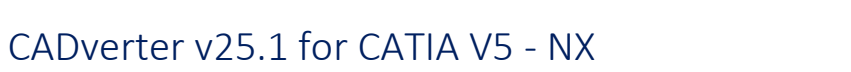

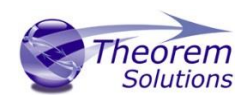

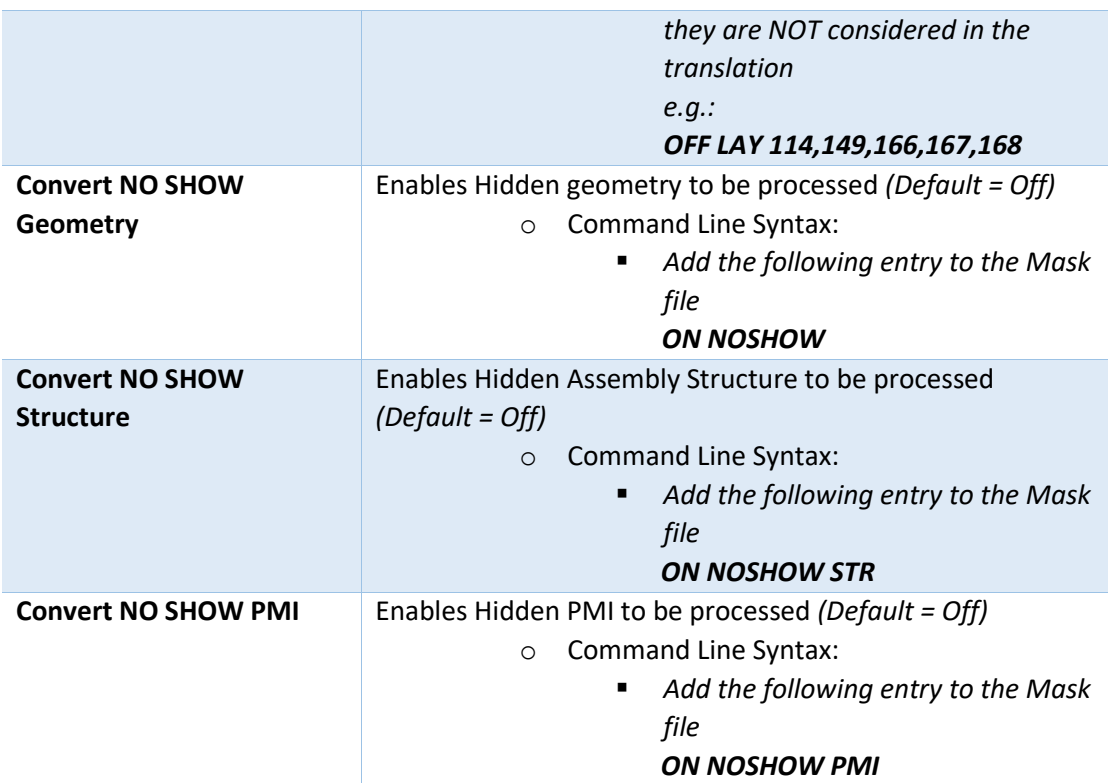

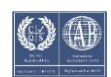

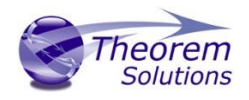

#### <span id="page-17-0"></span>CATIA V5 to NX General Arguments

The image below shows the General arguments that are available, with their default settings:

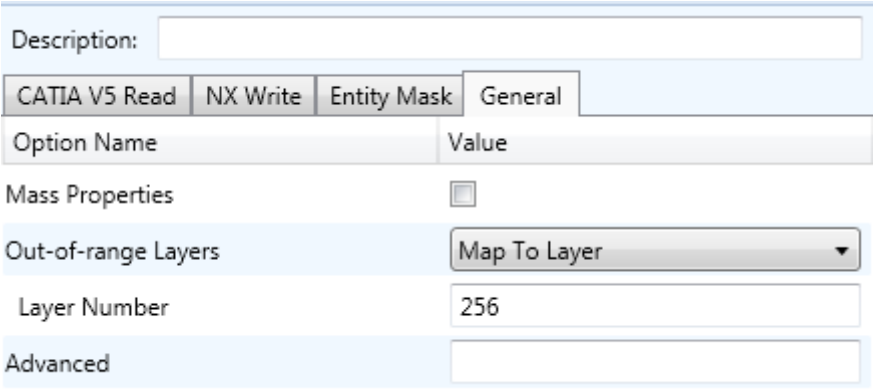

#### Each of these options is described below:

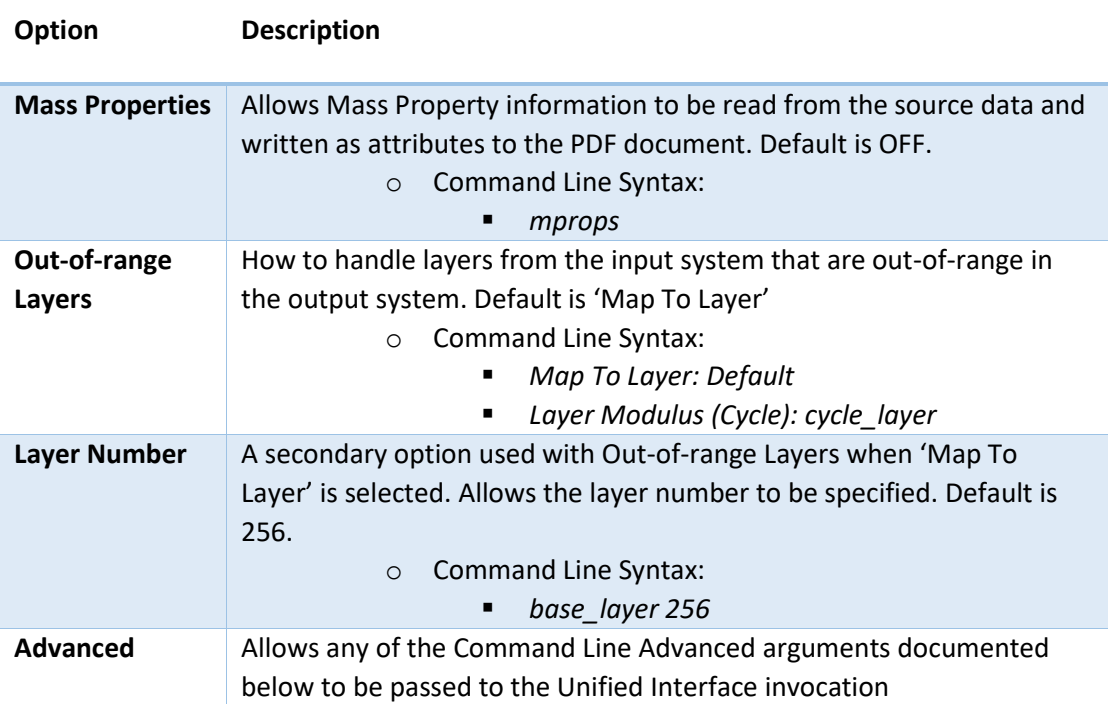

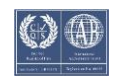

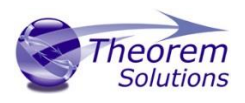

#### <span id="page-18-0"></span>Common Options for NX to CATIA V5

Within the Configuration Manager pane of the Unified Interface, arguments that can be specified when publishing CATIA V5 data into NX are grouped into 4 areas:

- NX Read Those arguments that affect how data is read from CATIA V5
- CATIA V5 Write Those arguments that affect how the data is written to NX
- Entity Mask Those arguments that allow specific read entities to be masked
- General Those arguments that are common to ALL Publishing activities regardless of source data

#### <span id="page-18-1"></span>NX Read Arguments

The image below shows the NX Read arguments that are available, with their default settings:

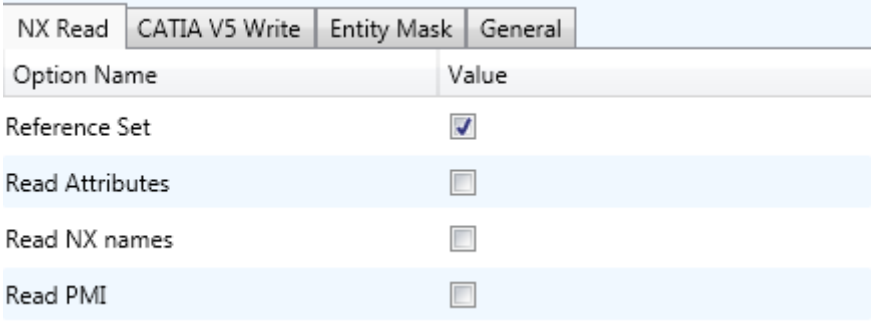

Each of these options is described below.

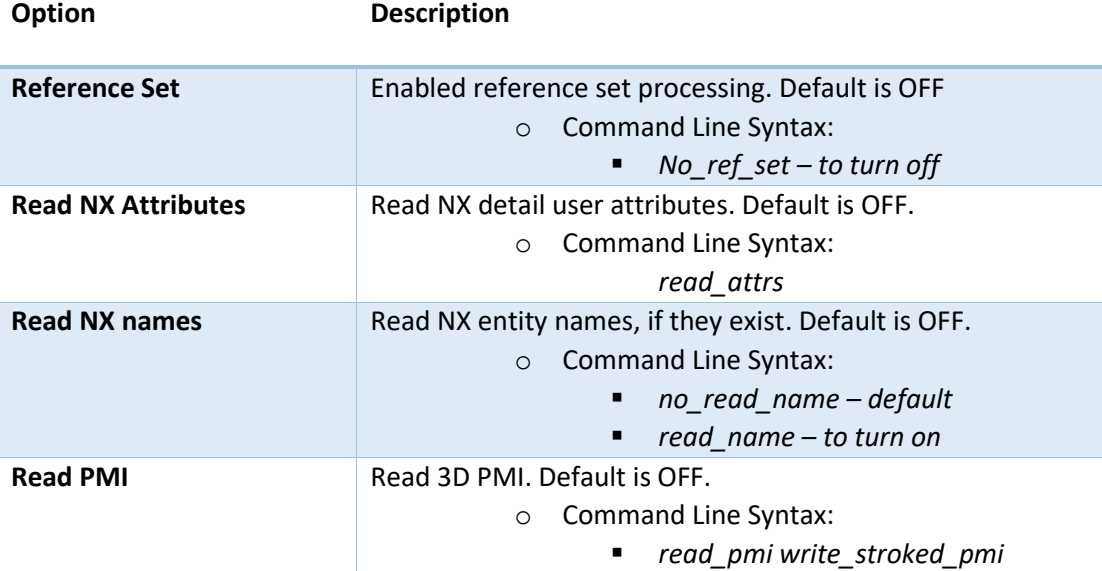

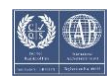

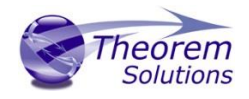

#### <span id="page-19-0"></span>CATIA V5 Write Arguments

The image below shows the CATIA V5 Write arguments that are available, with their default settings:

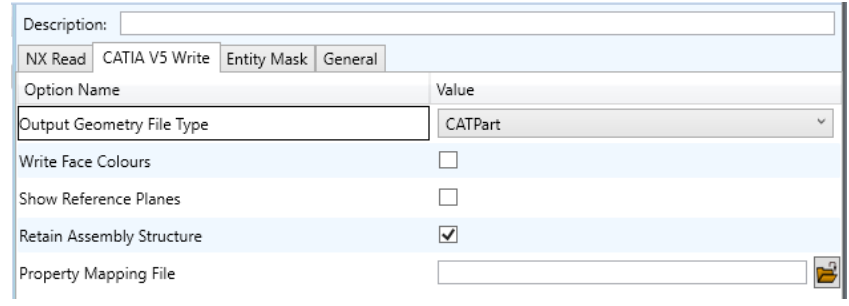

#### Each of these options is described below:

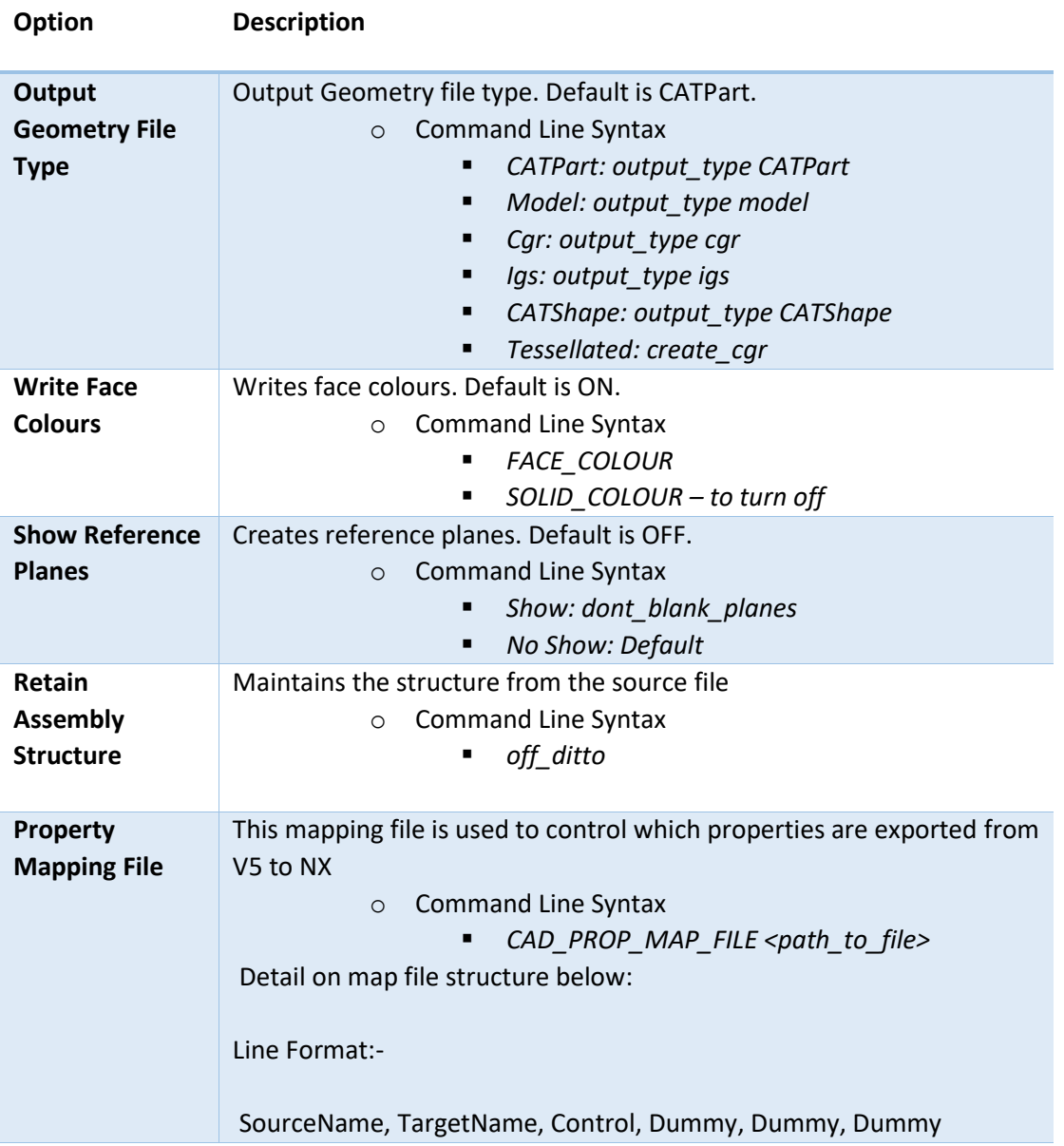

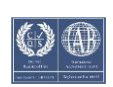

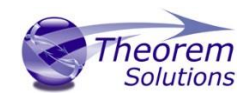

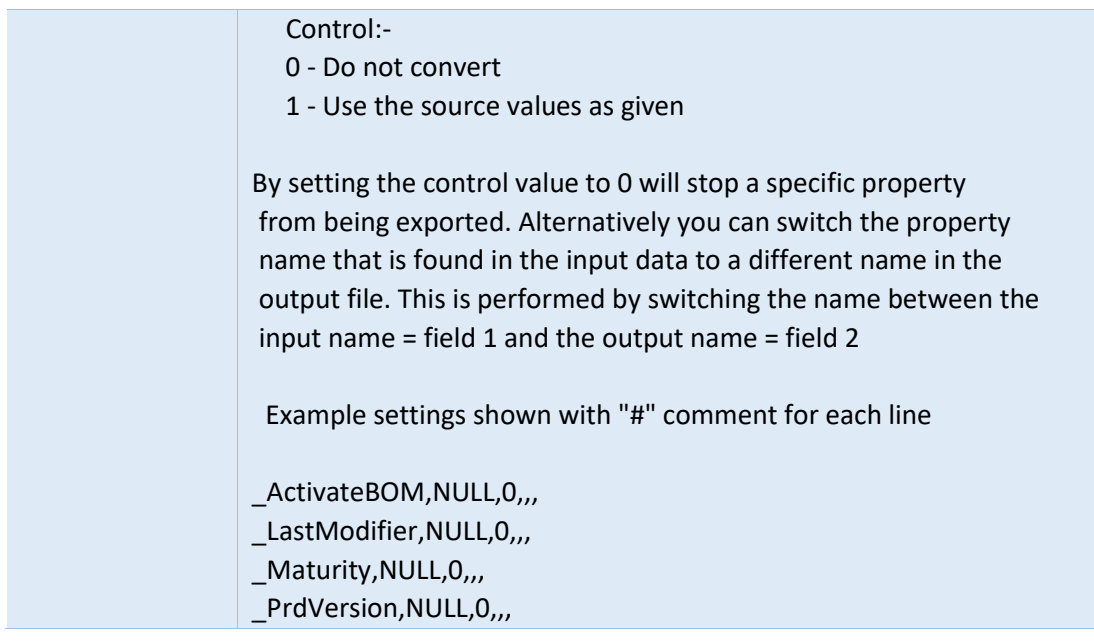

#### <span id="page-20-0"></span>NX to CATIA V5 Entity Masking Arguments

The image below shows the Masking arguments that are available, with their default settings:

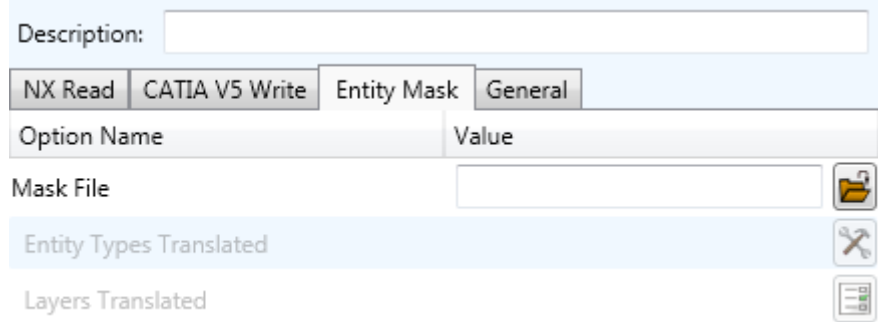

#### Each of these options is described below:

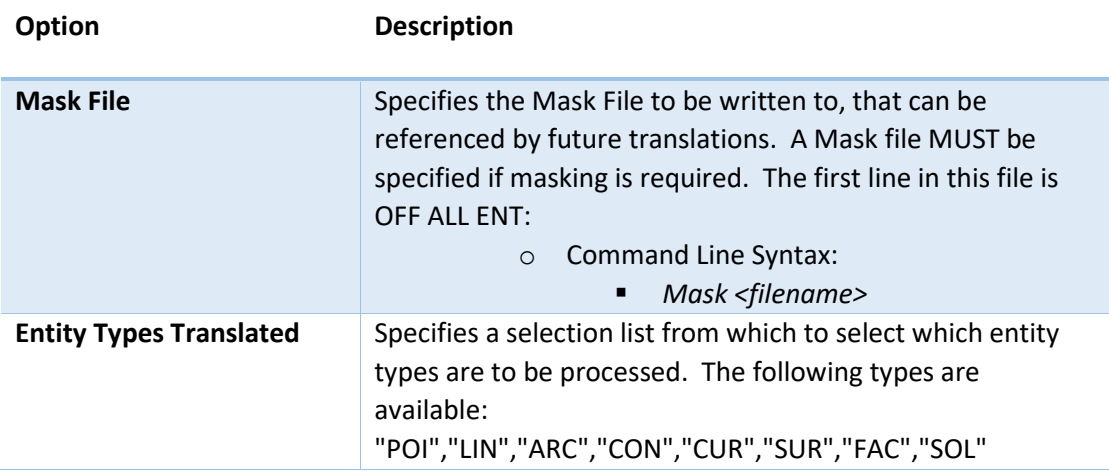

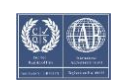

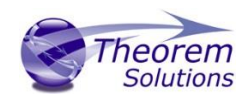

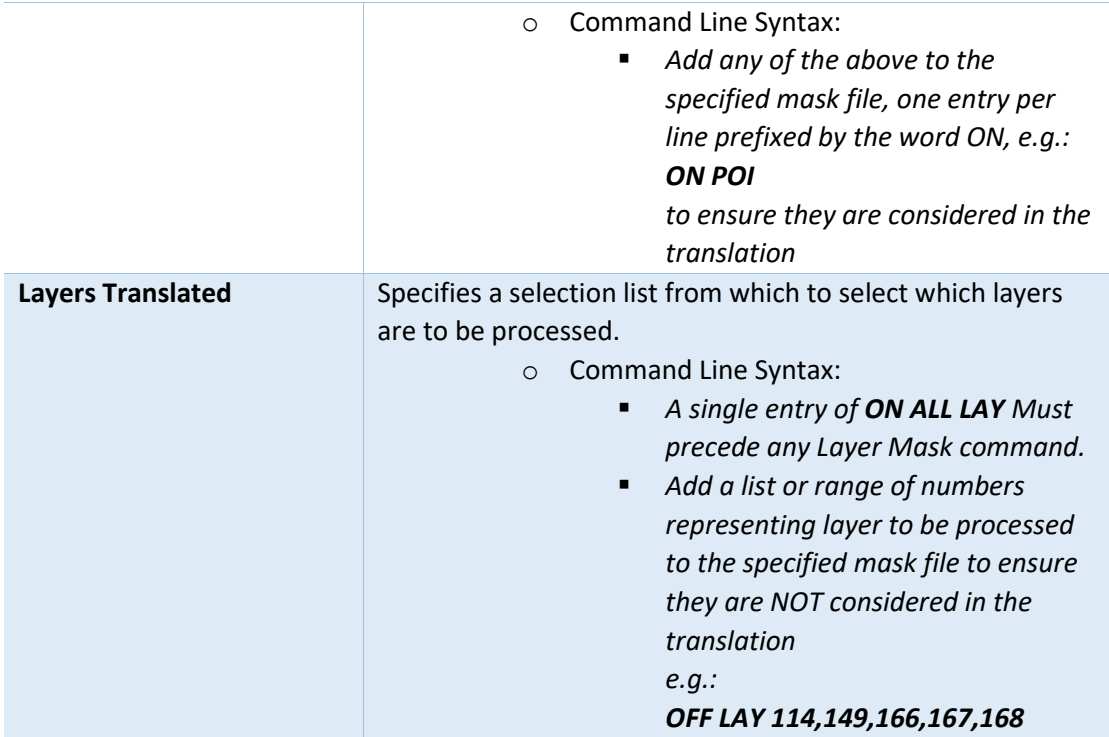

#### <span id="page-21-0"></span>NX to CATIA V5 General Arguments

The image below shows the General arguments that are available, with their default settings:

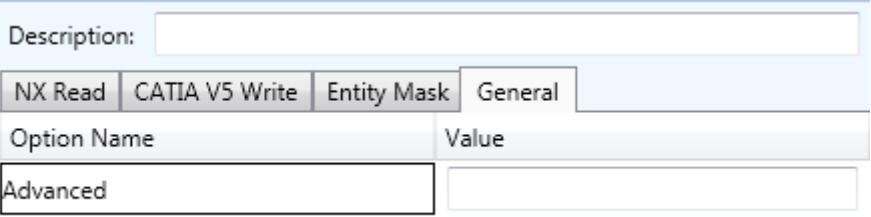

The option is described below:

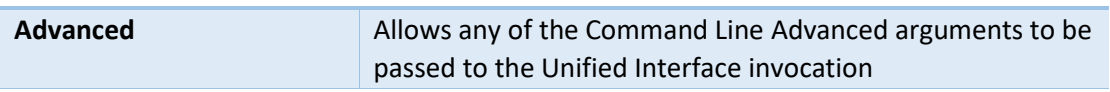

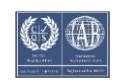

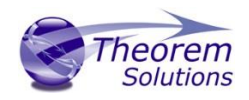

# <span id="page-22-0"></span>Command Line Advanced Arguments

Any of the Advanced arguments can be added to the Command Line Invocation or to the General->Advanced field when run from within the User Interface.

## NX Advanced Arguments

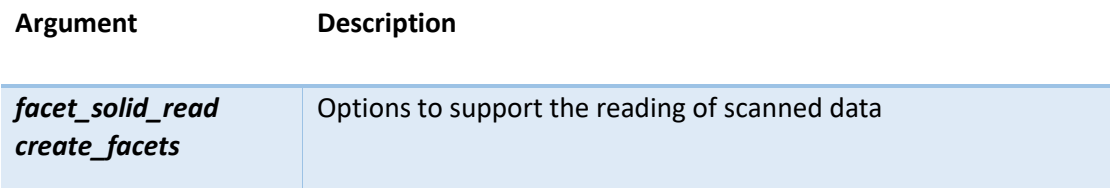

# <span id="page-22-1"></span>CATIA V5 Advanced Arguments

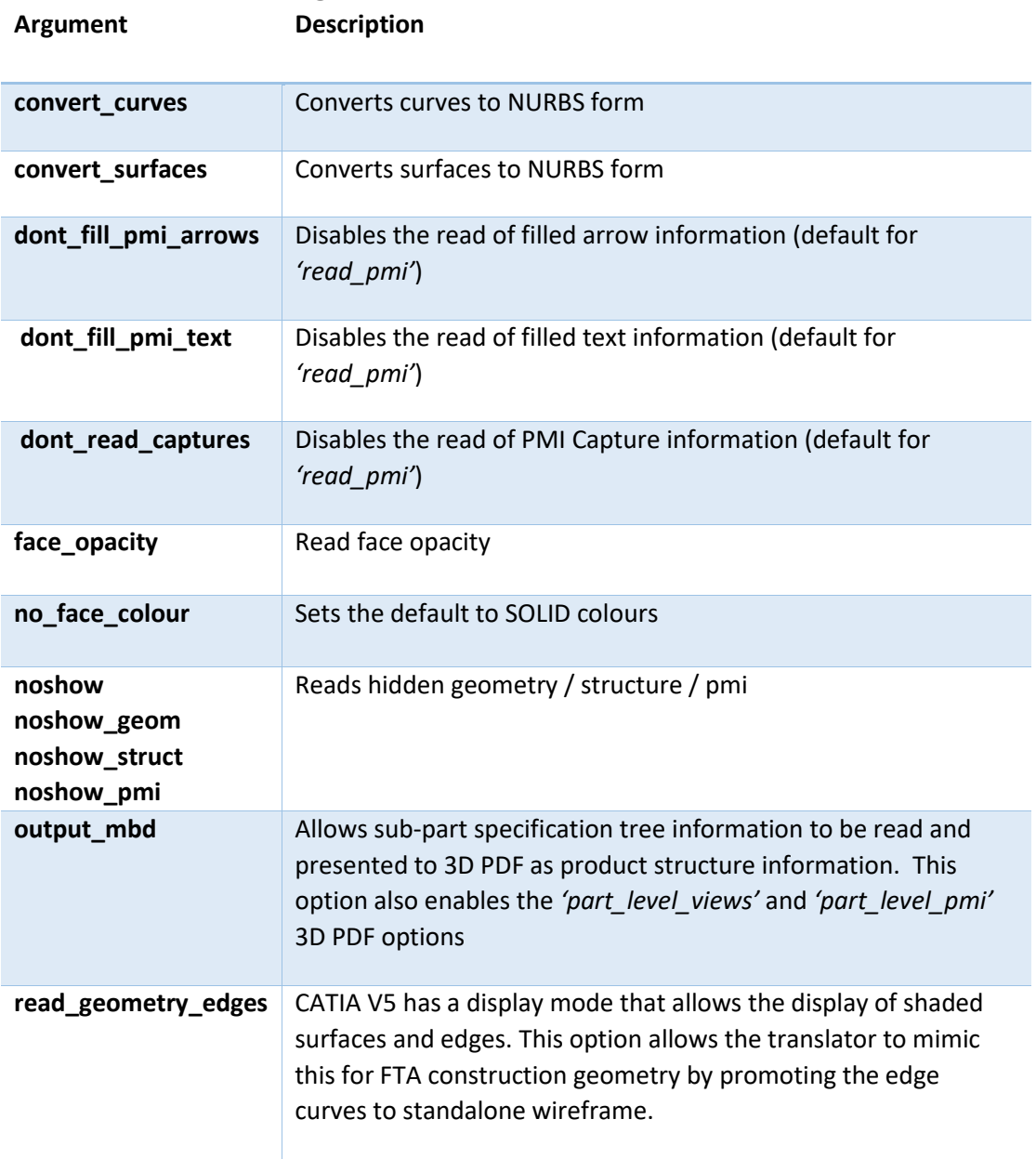

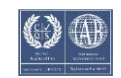

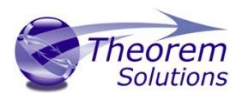

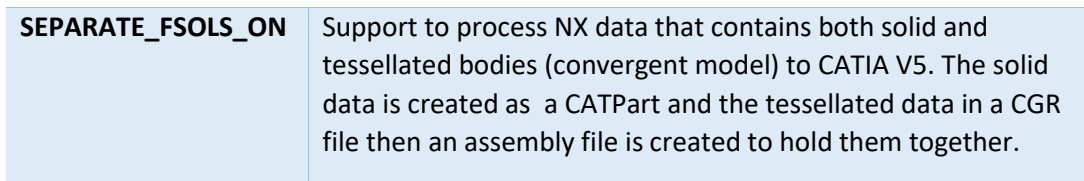

# <span id="page-23-0"></span>CATIA V5 – NX PDF Add On Products

As an optional feature, the creation of 3D PDF documents can be added to the functionality of the CATIA V5 – NX license.

This requires an additional software download and is documented within that download. Please contact [sales@theorem.com](mailto:sales@theorem.com) for more information.

# <span id="page-23-1"></span>Translating Interactively from within CATIA V5

The CATIA V5 to NX translator allows an active CATIA V5 Part or Assembly to be translated directly into NX or an NX Part or assembly to be imported, directly from the CATIA V5 application.

In order to translate from within CATIA V5, the CATIA V5 application must be started from within a Theorem environment, so that the appropriate CATIA V5 menus are loaded.

CATIA V5 can be started from a shortcut, if requested at installation time. Alternatively, it can be started via the script provided in the CADverter installation at:

#### *<installation\_directory>\bin\catia5r[version]\_start.cmd*

(where [version] should be substituted for the version of CATIA V5 that you have installed – e.g. 27, 28, 29 & 30):

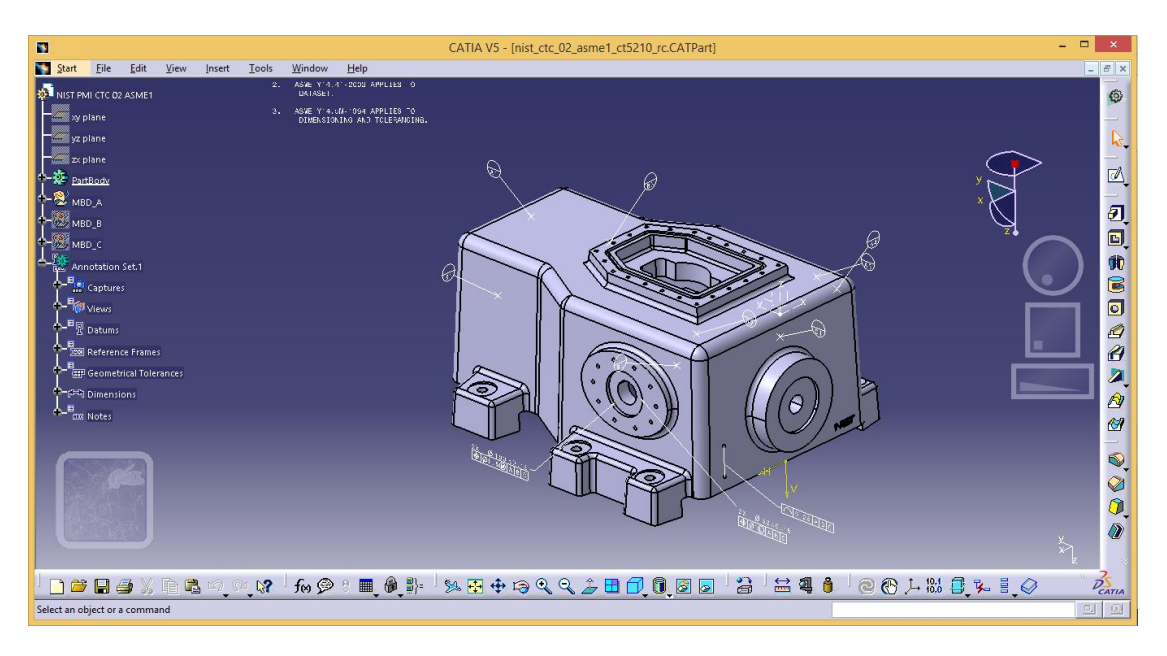

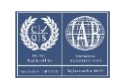

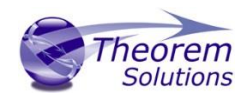

#### <span id="page-24-0"></span>Theorem Export

Once CATIA V5 has been started and a model loaded, the active Part or Assembly can be exported to NX.

In order to export, the user selects the File -> Theorem Export Menu Option:

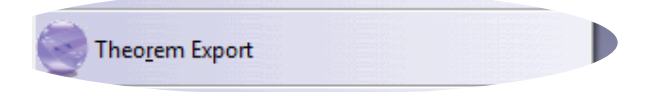

Which in turn launches the Theorem Export panel:

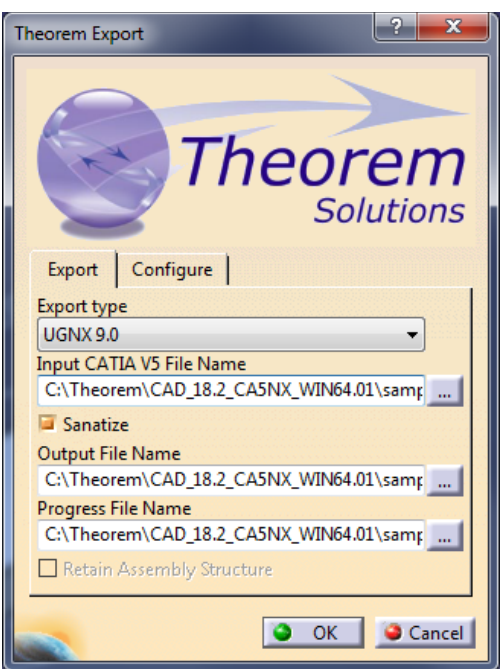

The *Input CATIA V5 File Name*, *Output File Name* and *Progress File Name* fields will be prepopulated if a model is already loaded into the CATIA V5 session. However, these locations can all be modified prior to selecting the *OK* button.

The *Configure* tab allows a configuration file to be given to the translation containing any additional arguments specified by the user. The options seen from within this configure panel will mirror those configurations created within the Theorem Unified Interface. Please see Page 8 of this document for details on using the Unified Interface.

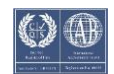

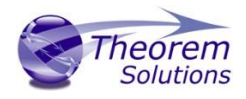

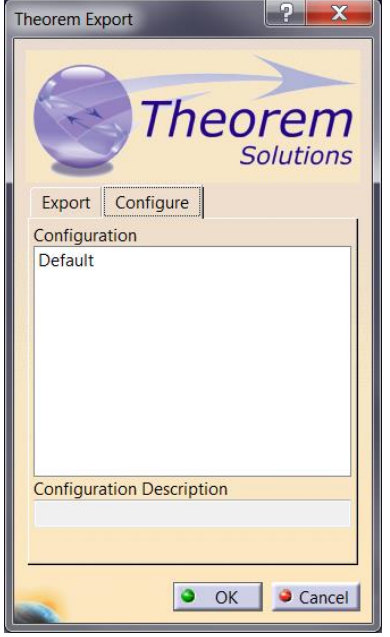

On selecting *OK* the on the Export Panel the active Part or Assembly will be written to NX using the into the selected output directory.

<span id="page-25-0"></span>Theorem Import

Once CATIA V5 has been started, NX data can be loaded into CATIA V5.

In order to import, the user selects the File -> Theorem Import Menu Option:

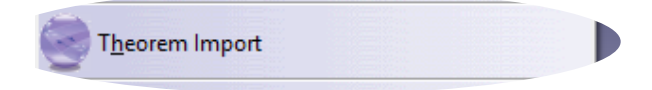

Which in turn launches the Theorem Import panel:

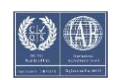

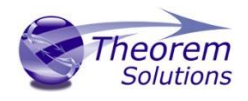

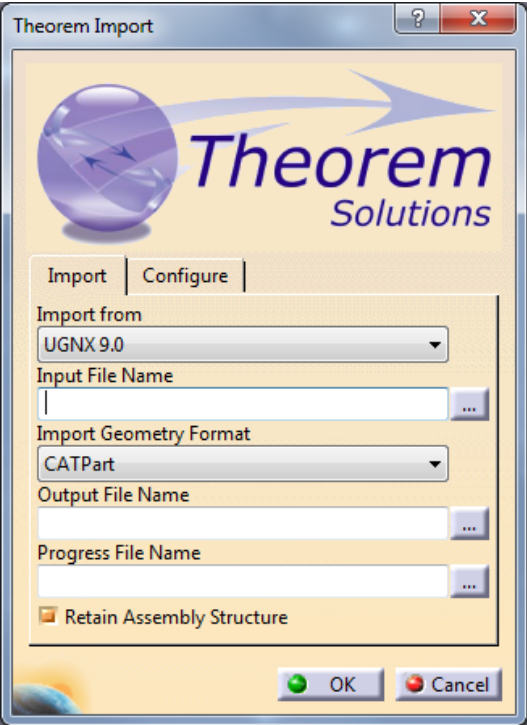

The *Import From* option allows the user to select the version of NX to import from. The *Input File Name* option allows the selection of a NX .prt file. The *Output File Name* and *Progress File Name* fields will be populated when a model is selected and will, by default, save the associated files in the same directory as the NX part. *Import Geometry Format* allows the choice of CATPart or CGR for the translation output.

The *Configure* tab allows a configuration file to be given to the translation containing any additional arguments specified by the user. The options seen from within this configure panel will mirror those configurations created within the Theorem Unified Interface. Please see Page 8 of this document for details on using the Unified Interface.

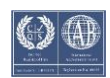

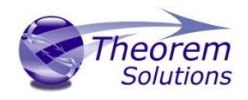

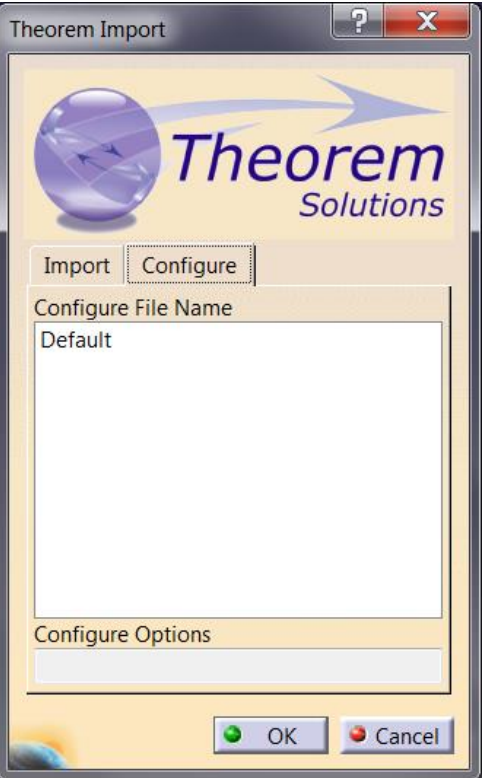

On selecting *OK* the on the Import Panel the NX data will be imported into CATIA V5 and the data saved using the input into the selected output directory.

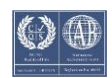

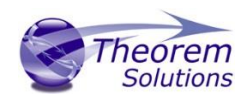

# <span id="page-28-0"></span>Translating Interactively from within NX

The NX to CATIA V5 translator allows an active NX Part or Assembly to be translated directly into CATIA V5 or a CATIA V5 Part or assembly to be imported, directly from the NX application.

In order to translate from within NX, the NX application must be started from within a Theorem environment, so that the appropriate NX menus are loaded.

NX can be started from a desktop shortcut, if requested at installation time. Alternatively, it can be started via the script provided in the CADverter installation at:

#### *<installation\_directory>\bin\ RunNX[version].cmd*

(where [version] should be substituted for the version of CATIA V5 that you have installed – e.g. 12, 1899, 1926, 1953):

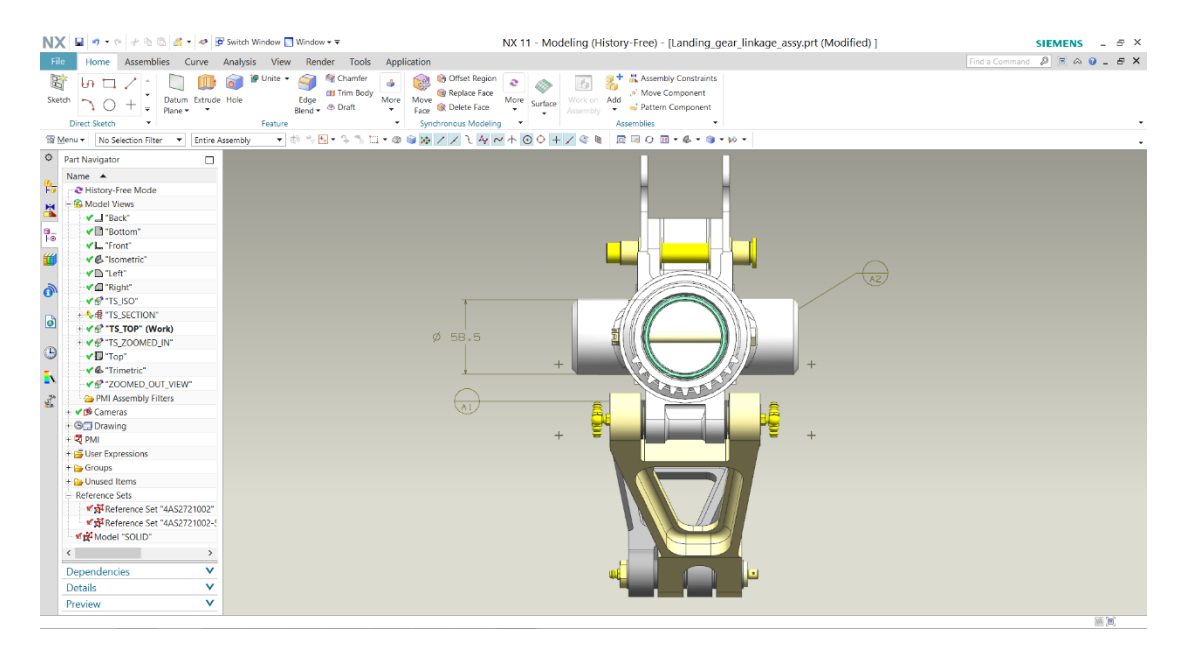

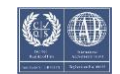

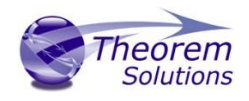

#### <span id="page-29-0"></span>Theorem Export

Once NX has been started and a model loaded, the active Part or Assembly can be exported to CATIA V5.

In order to export, the user selects the File -> Export Menu. There are then 2 Export options:

- Theorem Interactive Export to CATIA RXX (As Saved) o This is for use with data saved on a file system
- Theorem Interactive Export to CATIA RXX (TeamCenter Loaded)
	- o This is for use with data loaded from TeamCenter

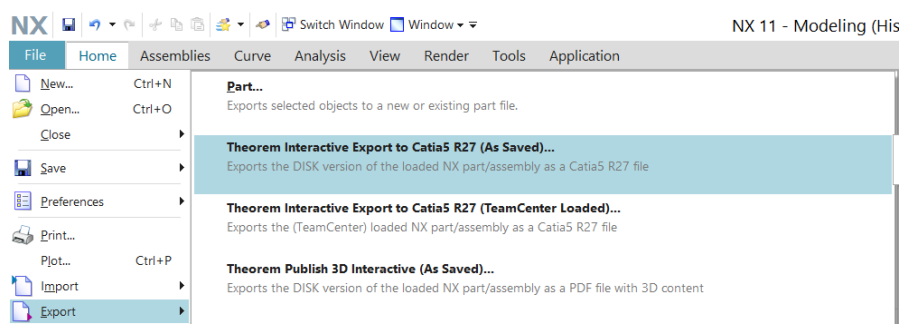

Once an option is selected the Theorem Export panel opens:

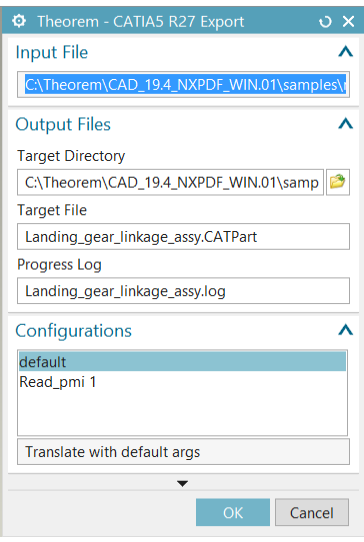

The *Input File*, *Output File > Target Directory* and *Progress Log* fields will be prepopulated if a model is already loaded into the NX session. However, these locations can all be modified prior to selecting the *OK* button.

The *Configurations* tab allows a configuration file to be given to the translation containing any additional arguments specified by the user. The options seen from within this configure panel will mirror those configurations created within the Theorem Unified Interface. Please see Page 8 of this document for details on using the Unified Interface.

On selecting *OK* the on the Export Panel the active Part or Assembly will be written to CATIA V5 using the into the selected output directory.

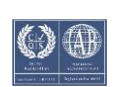

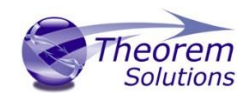

#### <span id="page-30-0"></span>Theorem Import

Once NX has been started and a new model opened, CATIA V5 data can be loaded into NX.

In order to import, the user selects the File -> Import -> Theorem Interactive Import from CATIA5 RXX Menu Option:

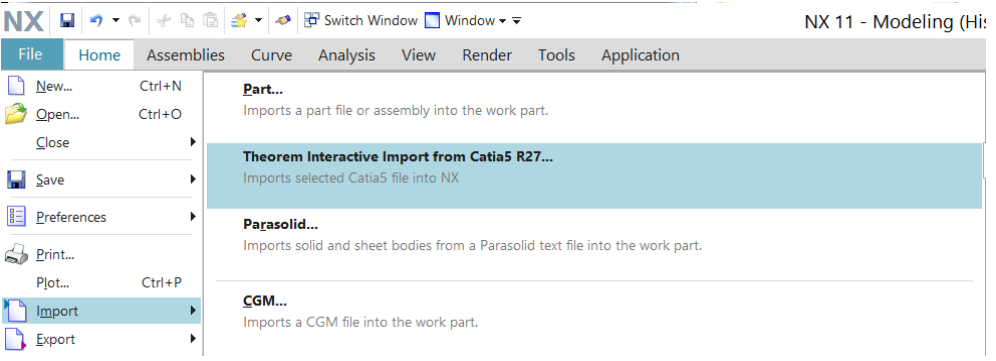

Which in turn launches the Theorem Import panel:

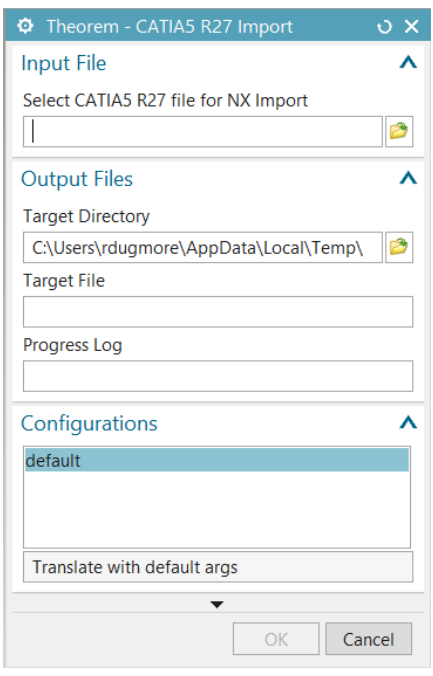

The *Select CATIA5 RXX file for NX Import* option allows the selection of a CATIA V5 part. The *Target File* and *Progress Log* fields will be populated when a model is selected and will, by default, save the associated files in the same directory as the V5 part.

The *Configurations* tab allows a configuration file to be given to the translation containing any additional arguments specified by the user. The options seen from within this configure panel will mirror those configurations created within the Theorem Unified Interface. Please see Page 8 of this document for details on using the Unified Interface.

On selecting *OK* the on the Import Panel the NX data will be imported into CATIA V5 and the data saved using the input into the selected output directory.

![](_page_30_Picture_13.jpeg)

![](_page_31_Picture_1.jpeg)

# <span id="page-31-0"></span>Appendix A – CATIA V5 Configuration

#### <span id="page-31-1"></span>Introduction

This Appendix details how to define and configure the CATIA V5 and Theorem environment to work together.

#### <span id="page-31-2"></span>Conventions

#### *Release of CATIA V5*

To indicate a release of CATIA V5 the notation <XX> shall be used. This needs to be replaced with the specific release to be used i.e. 28, 29, 30 & 31

#### *Platform specific directory*

Within the installation directory of CATIA V5 there is a platform specific directory i.e. win b64. This directory shall be referred to as **<OSDS>** in this Appendix.

#### *Theorem Installation directory*

The Theorem translator installation directory is set at installation time in the translator *ts\_env.bat* file. This directory shall be noted as *<%TS\_INST%>* in this Appendix.

#### <span id="page-31-3"></span>CATIA V5 Installation Directory

Upon installation of a CATIA V5 product the user will be asked to specify the installation directory. This is the directory which contains the platform specific <OSDS> directory.

Having selected the CATIA V5 installation directory via the browse button, the installation process will record the location of the CATIA V5 installation directory in the ts\_env.bat file. This file is located in the Theorem translator installation directory. If the location of CATIA V5 subsequently changes, the translator can be guided to the changed location by modifying this file using a text editor to modify the *ts\_env.bat* that is located in the translator installation directory.

![](_page_31_Picture_17.jpeg)

![](_page_32_Picture_1.jpeg)

#### Running CATIA V5 Translators

Before running the translator the user must run CATIA V5 interactively at least once to configure the CATIA V5 environment and license settings. This can be achieved by running the catia5r<XX>\_start script as follows:

#### *%TS\_INST%\bin\catia5r<XX>\_start.cmd*

Once CATIA has been run the Translator can run as described in the relevant product User Guide.

#### <span id="page-32-0"></span>CATIA V5 Environment DIRENV & ENV

The default location for CATIA V5 to store its global environment files is in the global directory:

*Windows XP:*

#### *C:\Documents and Settings\All Users\Application Data\DassaultSystemes\CATEnv*

*Windows 7 & 8:*

*C:\ProgramData\DassaultSystemes\CATEnv*

*Or*

#### *%APPDATA%\CATEnv*

You can find this location by running:

#### *%CATIAV5\_INST%\<OSDS>\code\bin\setcatenv -h*

The environment files are named in the form *CATIA.V5RN.B<XX>.txt*

If when installing CATIA V5 the default environment file location was replaced with another location then this location needs to be indicated to the CADverter by defining in the ts env.bat the environment variable CATIAV5\_DIRENV:

#### *set CATIAV5\_DIRENV=/some/directory*

If the Theorem installation is needed to support multiple releases of CATIA. Then the user can define release specific locations using:

#### *set CATIAV5R<XX>\_DIRENV=/some/directory*

The Theorem translator will attempts to create its own environment file called *TheoremCatia5R<XX>.txt***.** The user must therefore have write permission to the CATEnv directory. If this is not possible an existing environment file can be specified using the variable **CATIAV5\_ENV**. e.g.

#### *set CATIAV5\_ENV=CATIA.V5R27.B27*

Note. the extension *.txt* is not required. The user can specify a release specific name using *CATIAV5R<XX>\_ENV* e.g.

![](_page_32_Picture_26.jpeg)

![](_page_33_Picture_1.jpeg)

#### *set CATIAV5R19\_ENV=CATIA.V5R27.B27*

#### <span id="page-33-0"></span>Checking the CATIA V5 Environment

A script is provided to check that the CATIA V5 environment is set up correctly. In a command window run the command script:

#### *%TS\_INST%\bin\checkcatia5r<XX>env.cmd*

#### <span id="page-33-1"></span>Checking the Theorem Shared Library

A script is provided to ensure that the CATIA V5 environment is compatible with the Theorem shared library. In a command window run the command script:

#### *%TS\_INST%\bin\checkcatia5r<XX>cadverter.cmd*

A successful output is an indication that the location for CATIA V5 has been specified to the Theorem translator correctly and that the correct version of the Theorem CATIA V5 translator products have been installed.

![](_page_33_Picture_12.jpeg)